# **Inhalt**

## **Getting started**

MoreSpace! - Installation

## **Running MoreSpace!**

The initial screen

## The Dialogs

Configuration of MoreSpace! and other topics

## Sales department

What to do to buy or return a copy

## **MoreSpace! - Installation**

<u>MoreSpace!</u> is the desktop manager that won`t eat up any of your precious screen estate at all. In this chapter, you will learn how to install MoreSpace!. Have Fun.

#### siehe auch:

Installation
What setup does
Additional files
What else is happening during setup?

## Installation

<u>MoreSpace!</u> is designed to get you going as fast as possible, and so is the installation process. Just insert the disk and launch the "setup.exe" program. Everything else will work automatically.

## What setup does

Setup will copy all files needed by <a href="MoreSpace">MoreSpace</a>! to your windows directory. These are the files:

- morespac.exe
- morespac.hlp
- hooksdll.dll
- ctl3d.dll

## **Additional files**

There is only oneadditional file created on your hard drive: morespac.ini. This file is created by <a href="MoreSpace">MoreSpace</a>! itself in case it cannot be found. The file contains various <a href="initialization">initialization</a> information and you should not delete or modify it yourself. However, if you wish to do so anyway, this is described later in this manual.

## What else is happening during setup?

After copying the files, setup will install <u>MoreSpace!</u> as your windows <u>shell</u> and restart windows. After this restart, Program Manager will no longer be visible, as MoreSpace has taken its place. If you prefer to have Program Manager running, you may just launch it and have it run as an ordinary windows application.

In the following chapter, you will learn how to work with MoreSpace! and how to customize MoreSpace! to your needs.

## The initial screen

Running MoreSpace! for the first time
Activation
The small buttons - first row
The small buttons - second row
The small buttons - third row
The large buttons

## Running MoreSpace! for the first time

When you are running <u>MoreSpace!</u> for the first time, a dialog will appear to let you know some basic things about MoreSpace!. You should read the information on this dialog carefully, as this is all you really need to know about how to work with the program. Everything else, while detailed in this manual, is easily understood. In case you need any help for one of the features, you can always rely on the <u>online help</u>. Each window has a way to get to online help via the "help" button. On the main window, this button is not labeled "help", but has a question mark painted on it instead.

## **Activation**

When <u>MoreSpace</u>! is running as your systems shell, you will be able to make the MoreSpace! window visible by pressing the right mouse button. As long as you don't do this, MoreSpace! will be invisible. Whatever action you choose MoreSpace! to do, will additionally hide MoreSpace! again - eccept you specified MoreSpace! should stay visible.

MoreSpace!s main window looks like this:

|  | <br> |  | <br> |  |
|--|------|--|------|--|
|  | <br> |  | <br> |  |
|  |      |  |      |  |
|  |      |  |      |  |

## The small buttons - first row

The small buttons on the left hand side of the <u>MoreSpace!</u> window are used for some everyday actions you might want to perform. The first row of buttons will <u>tile</u> the windows currently on screen in the way the images on the buttons describe. This is, the leftmost button will tile your windows horizontally, the next button will tile them vertically. The other two buttons will do the same, only they will take care of icons that are possibly located on your screen: They won't be hidden by the tiled windows.

#### The small buttons - second row

The first three buttons in this row can be used to save and reload workspaces. A <u>workspace</u> is defined by the number of applications that are currently running on your system and by the position of the main windows of these applications.

If no workspace is defined for a button, pressing the button will save the current screenlayout and state. If you later press this button again, all applications that have not been running when you pressed the button for the first time will be closed and the applications that have been running will be started.

You can clear a workspace for a new layout definition via the options dialog.

Workspaces to not save DOS applications. In case your workspace contains a DOS-Application, this will not become part of the workspace definition. Support for DOS applications is planned for a later release.

You may reset a workspace in the options dialog, see page The Options Dialog

The 4th button in this row provides access to the program manager groups. This means, you can view all applications that are installed in program manager and launch them with the dialog that will come up when you press this buttons. For more information on this dialog see page <a href="https://example.com/program-name="https://example.com/program-name="https://example.com/progr

## The small buttons - third row

The first button will open the close dialog, see page <u>The Quit-Dialog</u>
The second button will open the options dialog, see page <u>The Options Dialog</u>
The third button will launch <u>online help</u>
The fourth button opens the about dialog, see page <u>The About Dialog</u>

## The large buttons

For every button you can define one or more applications that you want to be started when the button is pressed. If there is no Application defined for a button, the "empty page" icon is shown. If there is only one application defined, the applications icon is shown. If there are more than one applications defined, the "full page" icon is shown. Pressing such a button will open the Group dialog, see page <a href="https://example.com/The Application">The Application Group-dialog</a>

If only one application is defined for a button, pressing this button will launch the app. If there are more than one applications defined, a dialog is shown and you can select the application to launch.

You may associate applications and buttons in two ways. First, you can select the options dialog and select "stay visible when loosing focus". hen this opion is selected, you will be able to install applications by using drag and drop from the filemanager.

When no appliation is associated with a button, pressing the button will lanch the "Add" dialog. (see page <u>The Add-Dialog/The Edit-Dialog</u>) With this dialog you may specify the application you want. Presing the somewhat smaller button below the large buttons will show the same behaviour.

# **Configuration of MoreSpace! and other topics**

The Program Manager Dialog
The Quit-Dialog
The About Dialog
The Application Group-dialog
The Add-Dialog/The Edit-Dialog
The Options Dialog

## **The Program Manager Dialog**

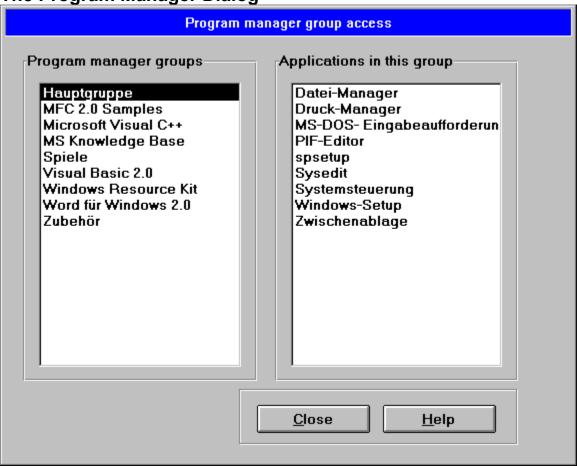

Selecting a program group in the left listbox will display the items from this group in the right listbox. Double-clicking an item in the right listbox will lauch the associated application.

## The Quit-Dialog

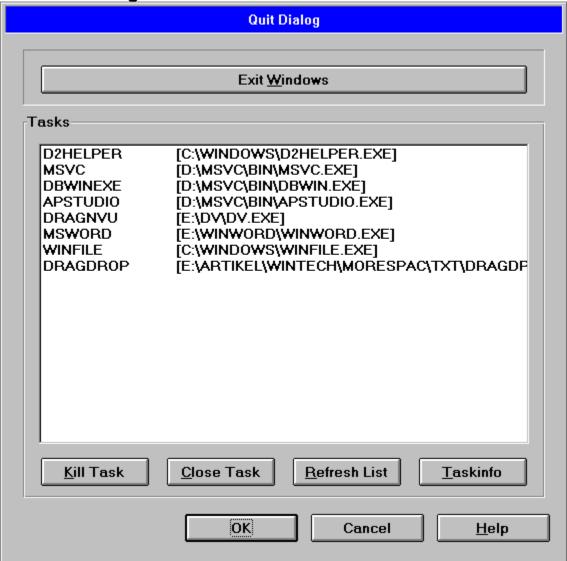

In this dialog, you have the following options:

#### **Exit Windows**

This will exit windows. Your current <u>workspace</u> will be saved. When you are running windows the next time, this workspace will be recreated for you automatically.

#### **Tasks**

You may select one of the tasks from the tasklist and apply any of the four buttonactions to the selected task.

#### Kill Task

This will kill the selected task. This method of closing a task should only be used by tasks you cannot close on other ways. Translation: If an application goes bang and does not give you a way to close it, this options should help you out. However, this is not a "good" way to close a task, as you might loose some resources with this method.

#### **Close Task**

This is the "safe" way to close an application. However, if the application was not designed to be closed that way, this method may fail.

#### Refresh List

Updates he tasklist.

## Taskinfo

Displays interesting information about a task. You will certainly love this option and make heavy use of it.

## **The About Dialog**

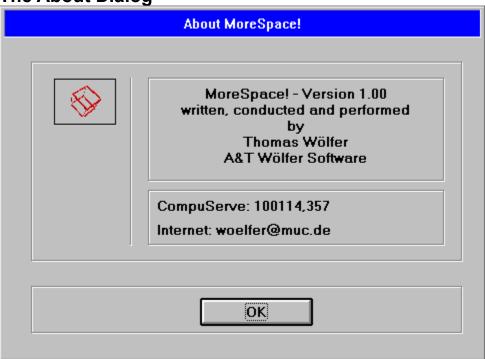

Every decent Windows application has an about dialog box. Same goes for <u>MoreSpace!</u> Please note the nifty animation in the upper left corner of the dialog. The displayed image has absolutely nothing to do with the application, but as it not even is very nice to look at, you might better want to close this dialog again.

## The Application Group-dialog

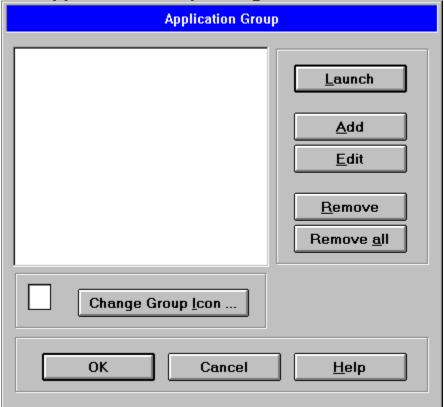

This dialog is shown when you either pressed an application button and no application was associated with the button or you pressed the small button below an application button. In this dialog you have several options:

#### Launch

Launches the application that is currently selected in the application list.

#### Add

Opens another dialog that enabls you to add an application to this application list.

#### Edit

Opens the Edit-Dialog that enables you to edit the specifications for the currently selected application from the list.

#### Remove

Removes the currently selected item from the list

#### **Remove All**

Removes all items from the list

#### **Change Group Icon**

Opens the Change Group Icon-dialog that enables you to specify another icon for this group.

## The Add-Dialog/The Edit-Dialog

| Edit Application-Entry |                                                       |  |  |  |  |
|------------------------|-------------------------------------------------------|--|--|--|--|
| Application I          | nformation                                            |  |  |  |  |
| Program:               | Browse                                                |  |  |  |  |
| <u>D</u> irectory:     | B <u>r</u> owse                                       |  |  |  |  |
| D <u>e</u> script:     |                                                       |  |  |  |  |
| Argument:              |                                                       |  |  |  |  |
| Application I          | Initial Run State  O maximized  O minimized  o normal |  |  |  |  |
|                        | OK Cancel <u>H</u> elp                                |  |  |  |  |

you may specify.

#### Program

The path to the application

#### Directory

The initial directory for the application. This entry is optional.

#### Descript.

Some informative text that describes the application. This text will be shown in the Application-List listbox. If you do not enter any information in this entry, the name of the application is used.

#### Argument

Optional program parameters for this application.

#### **Initial Run State**

You may specify the intial state of the application. This is passed as another argument to the aplication when it is launched.

## **The Options Dialog**

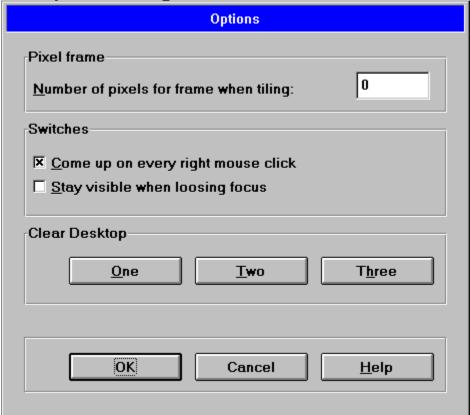

#### Number of pixels ...

You may specify a positive number here. This number describes the number of pixels that form a frame around tiled windows, so you always have some desktop screen estate visible after tiling.

#### Come up...

If turned on, <u>MoreSpace!</u> will be pop up whenever you click the right mouse button. If turned of, MoreSpace! will only come up if you click the right mouse button on the desktop.

Turnig this off is useful only if you are using applications that define their own use of the right mouse button.

#### Stay Visible ...

When turned on, MoreSpace! will not made invisble when you are working with another application. Turning this option on is useful for drag and drop operations only.

#### **Clear Desktop**

The 3 buttons will clear the associated <u>workspace</u>. After a desktop was cleared, you may define a new workspace by using the Workspace button from MoreSpace!s main window.

# What to do to buy or return a copy MoreSpace! is not Shareware or Freeware If you want to register ...

If you want to return the product

## MoreSpace! is not Shareware or Freeware

<u>MoreSpace</u>! is not available for free. If you did not pay for this copy, you are most certainly running unlicensed, [translation: stolen] software.

However, if you want to buy a copy of MoreSpace!, you might contact A&T Wölfer Software via one of the following ways:

#### CompuServe:

Send your orders to 100114,357

#### Internet:

Send your orders to 100114.357@compuserve.com

#### SnailMail:

If you prefer to spend your money on snailmail services, you might want to try the following address:

A&T Wölfer Software Att: MoreSpace! Hesstrasse 64 80798 München, Germany

## If you want to register ...

If you want to register your copy of <u>MoreSpace!</u>, send out the postcard that came with your MoreSpace! manual.

If you are a registered user, you will get a free copy of all updates (if any) to MoreSpace! that become available within 6 months after you purchased the product. You will further receive update information on later releases.

We promise not to sell your address.

Nor will we make any other information about your registration available to the public or a third party organization.

We won't even call back and ask if you like the product.

## If you want to return the product

In case MoreSpace! is not doing what you want it to do; you have two choices:

- 1. You might want to tell us what you are missing. If yours is an idea that we plan to incorporate into a later release, you will get a free copy of this release.
- 2. If you prefer to get a full refund, you are out of luck. We don't do that.

# Glossar

Workspace tile online help MoreSpace

## Workspace

A <u>Workspace</u> is a set of applications running simultaneously. You can save a workspace by using the workspace buttons and later reload the workspace by using the same buttons. To clear a workspace and redo a definition, you can use the clear workspace feature of the options dialog

## tile

Tiling windows means they are arranged in an ordered way. This can be done either horizontally or vertically.

## online help

Help that is available while running windows.

## MoreSpace

This fine program

#### Additional Files

MoreSpace! will run as your shell